### Sweat On App Archon BEMOVED User Guide (ANDROID) English Version

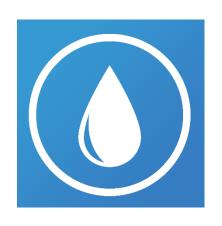

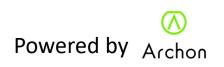

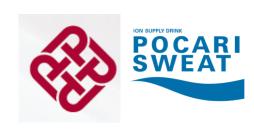

#### Contents

| Topics                              | Page    |
|-------------------------------------|---------|
| Download Sweat On app               | 3       |
| Account Sign up and Login           | 4       |
| Pairing Wristband                   | 5 – 7   |
| Notifications setting               | 8 - 9   |
| Firmware upgrade                    | 10 – 11 |
| Home page                           | 12 - 13 |
| Activity page                       | 14 - 17 |
| Sport mode                          | 18      |
| Jogging + heart rate tracking       | 19 - 27 |
| Setting                             | 28      |
| General Information                 | 29      |
| Device                              | 30      |
| Fitness Wristband setting           | 31      |
| Clock Display change                | 32      |
| Notifications                       | 33      |
| Reminder                            | 34      |
| Auto-sleep                          | 35      |
| Heartrate Measure Frequency Setting | 36      |
| Real Time Heart rate tracking       | 37 - 38 |
| Synchronisation                     | 39      |
| Archon Cloud                        | 40- 41  |

#### Download Sweat On App

1. Scan below QR code to download "Sweat On" App

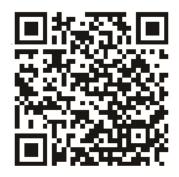

2. Download the Sweat On App through the Archon website: (http://www.archon.com.hk/ Partnership

Select "Pocari x PolyU Wellness Programme"

3. . You can also search "Sweat On" directly in the App Store

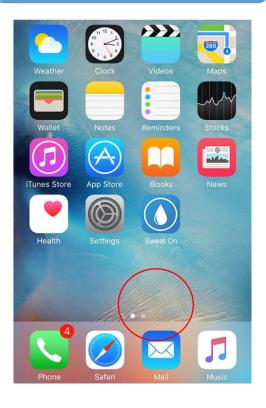

#### Account Sign up and Login

1. Sign up if you are new user, or log in if you already have an account

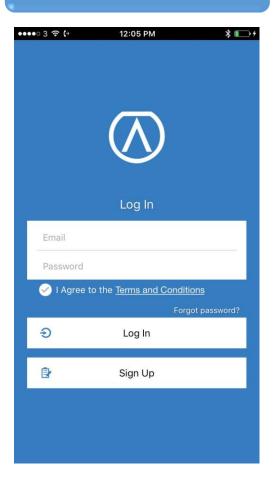

 Enter your email, password and user name to sign up. Read the Terms and Condition and check the circle to accept.

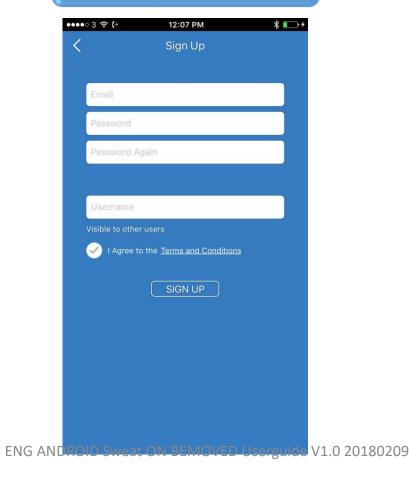

3. . Enter your general information after sign up and click "Save".

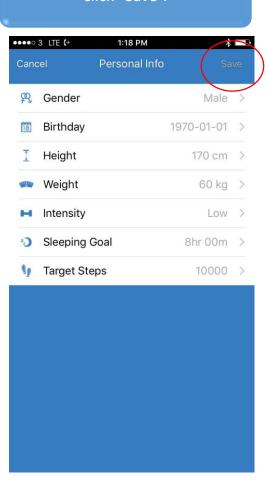

#### Pairing Wristband

1. To pair your Archon MOVE, go to "Settings" and click "Device"

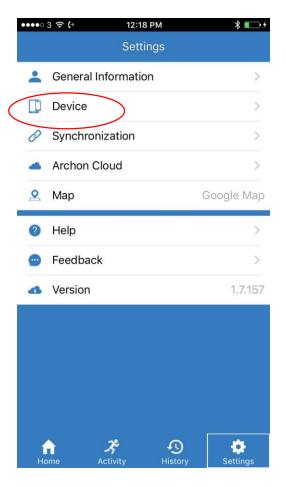

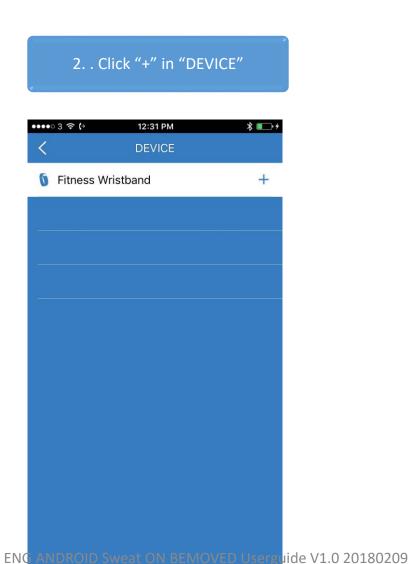

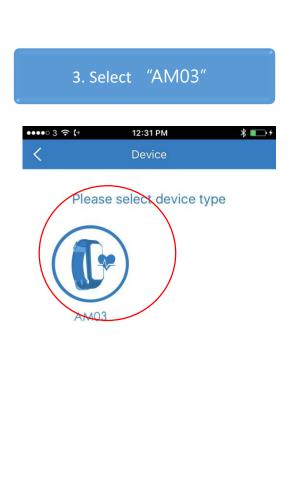

#### Pairing Wristband

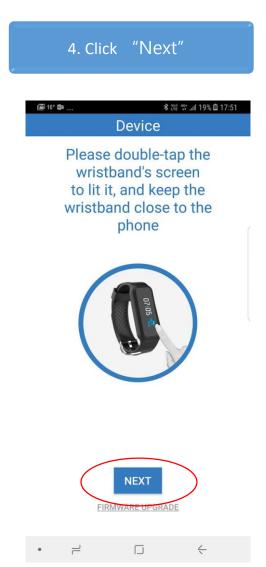

5. Put the Archon BEMOVED near to your phone that is scanning the closest wristband.

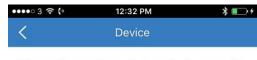

Please keep the wristband close to the mobile phone

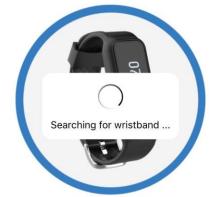

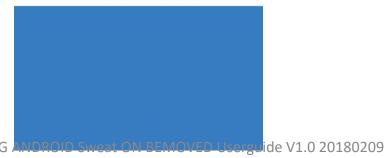

6. App will start to pair the nearest wristband.

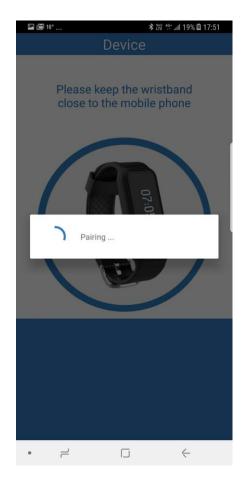

#### Pairing Wristband

7. A tick and a cross will display on the wristband screen, please select tick to accept pairing

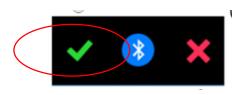

8. If pairing is successful, it will show "Connected" ~~~ CONNECTED ~~

9. Apps will display "Sucess" pair devie successfully.

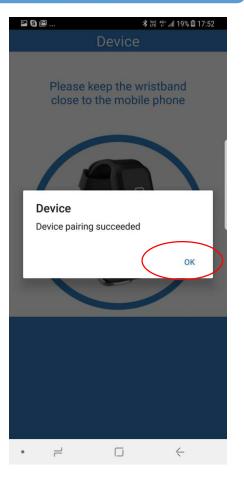

### Archon BEMOVED User Guide (Android)

#### **Notifications**

To use notification function · please select " GO TO SYSTEM SETTINGS and give Sweat On permission to access system notification

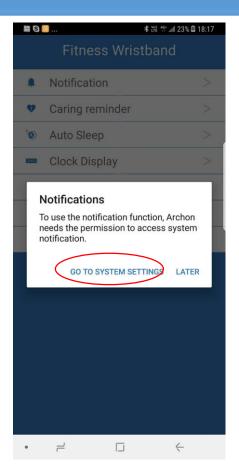

Turn on Sweat On app notification access.

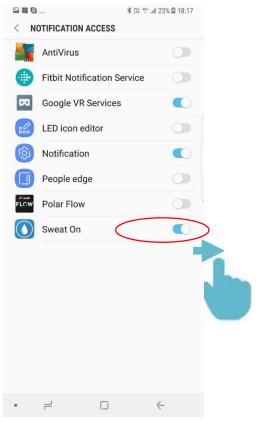

If you accept terms · please give permission.

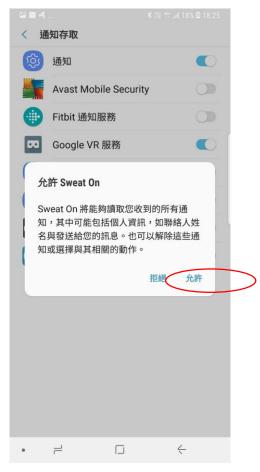

### Archon MOVE 使用教學 (Android)

#### Notifications setting

If you miss the notification permission earlier, you can access SETTING and select "notification" (Position of notification may not be the same for different phones)

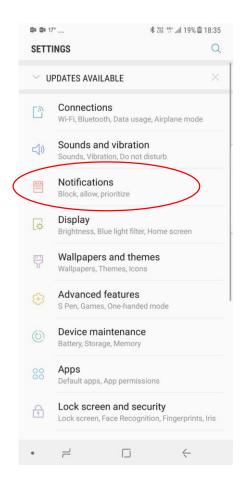

Turn on notifications for Sweat on app

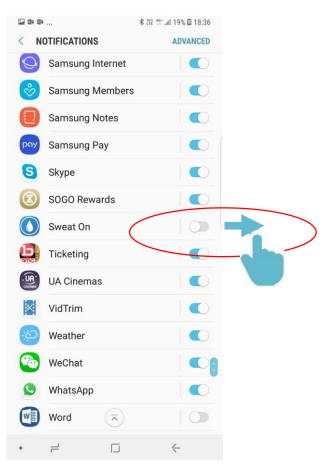

Select allow notifications (Position of notification may not be the same for different phone)

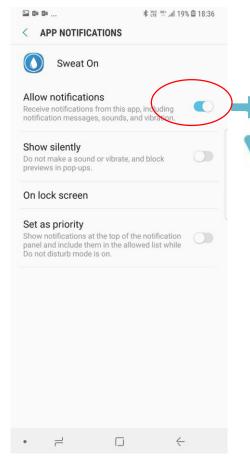

#### Firmware Upgrade

1. If firmware upgrade is available, click "OK" to upgrade or "Cancel" to upgrade later

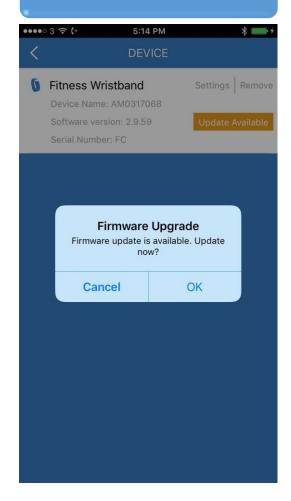

2. Put your Archon BEMOVED close to your phone and click "START"

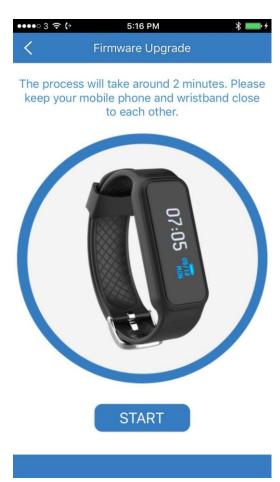

3. . Your phone will connect to the Archon BEMOVED automatically

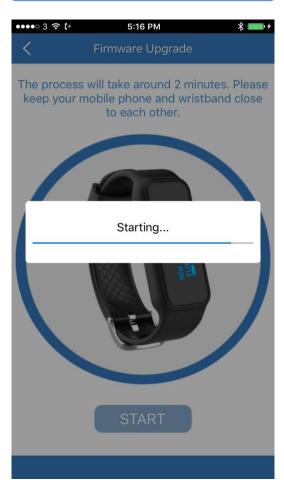

#### Firmware Upgrade

4. Once upgrade starts, your Archon BEMOVED will show "UPGRADE"

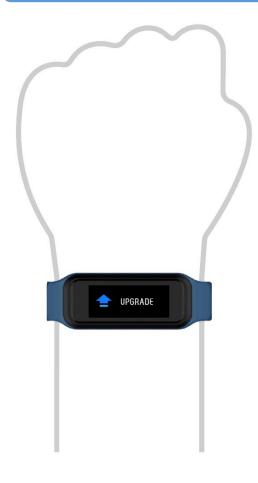

5. Keep your Archon BEMOVED close to your phone until upgrade finishes

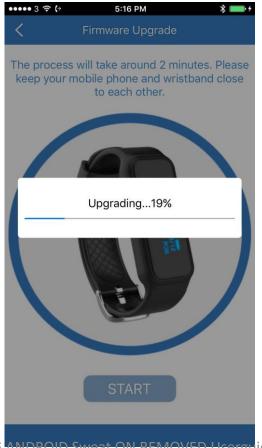

6. If upgrade is successful, your Archon BEMOVED will restart

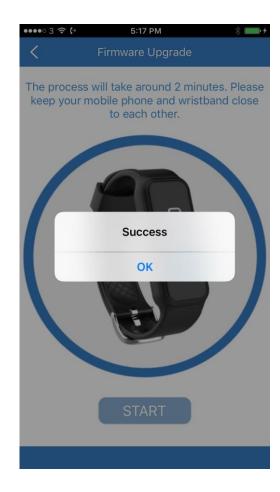

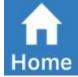

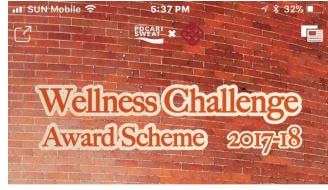

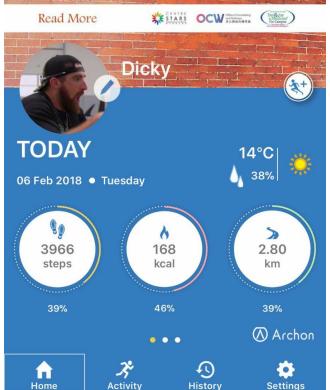

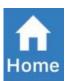

Home: Summary of daily steps, calories, distance travelled and heart rate

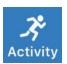

Activity: Heart rate, steps and sleeping history in bar chart and line graph format

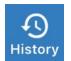

History: Sport mode: Jogging, Ball games, Yoga and Gynasium Record

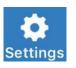

Setting: Set up of device, heart rate, clock display, general information, notifications, reminders, auto sleep, cloud and more...

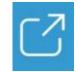

Share the home page to social media

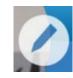

Edit your profile picture and general information.

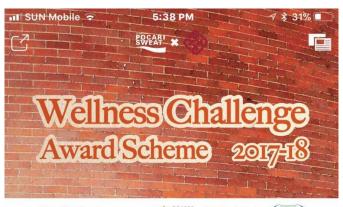

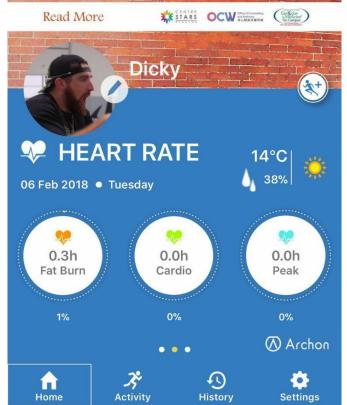

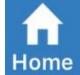

**Heart Rate Dashboard** 

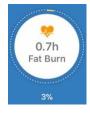

Fat Burn Zone (50-69% of maximum heart rate) Heart rate during moderately intense activities

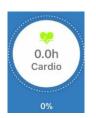

Cardio Zone (70-84% of maximum heart rate)
Heart rate during hard physical activity

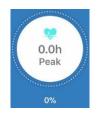

Peak Zone (>85% of maximum heart rate)
Heart rate during high intensity physical activity

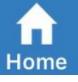

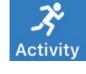

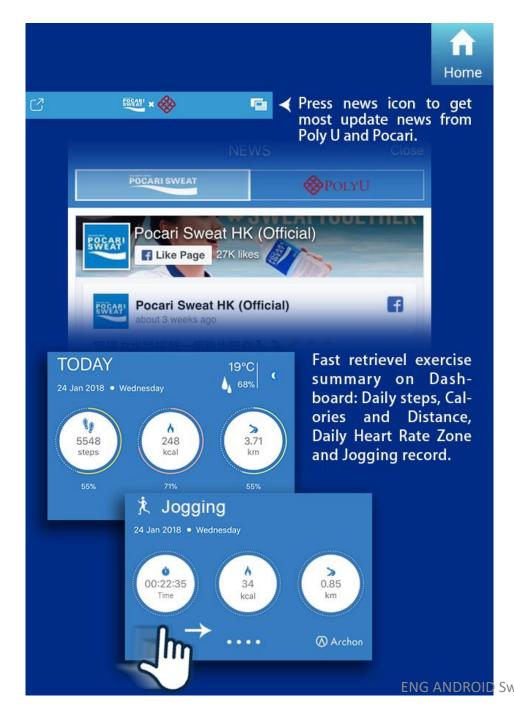

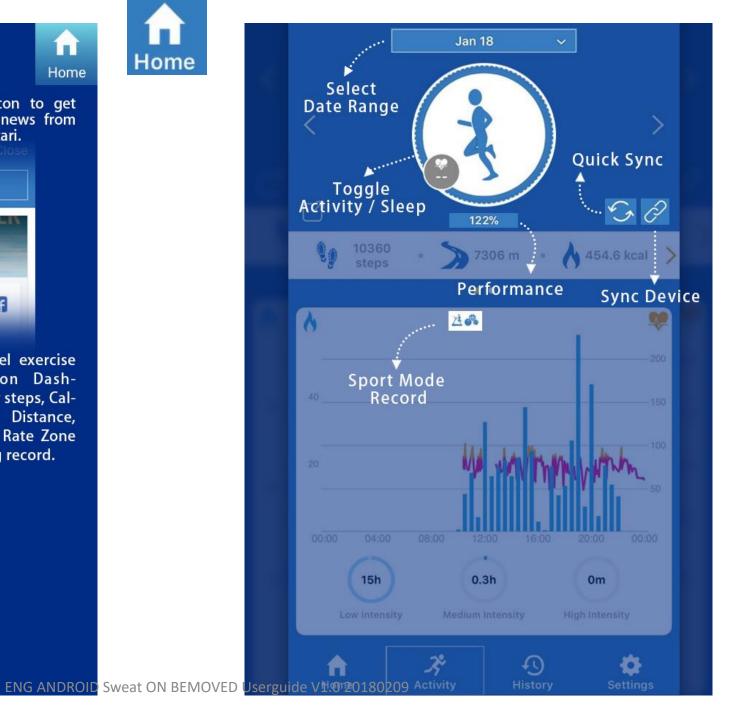

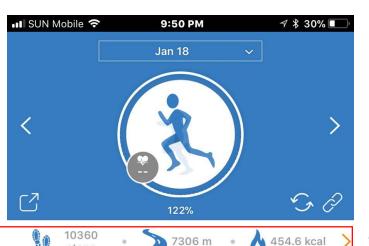

.

Zi do

# Archon BEMOVED User Guide (ANDROID)

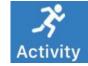

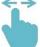

Sweep the activity bar left or right to switch between steps and heart rate record

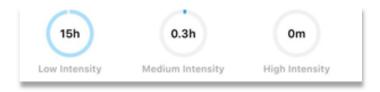

When the activity bar is showing steps record, the graph will show the duration of activity at different intensities

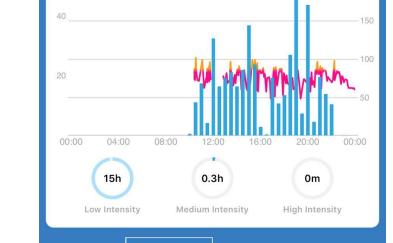

Activity

Home

1

History

Settings

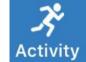

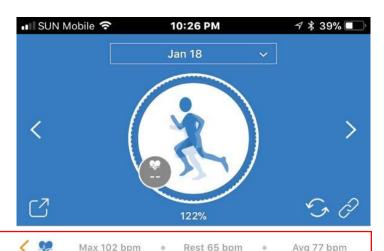

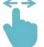

Sweep the activity bar to the right to display Max Heart Rate, Rest Rate and today average Heart rate.

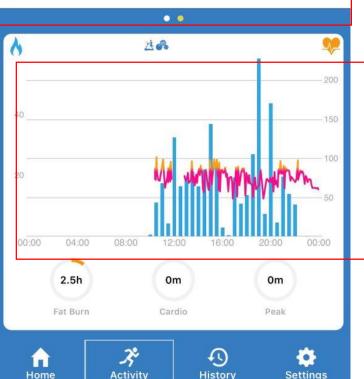

- Fat burn zone50-69% of maximum heart rate
- Cardio zone70-84% of maximum heart rate
- Peak zone>85% of maximum heart rate

Pie chart display the duration at different heart rate zones: Fat Burn, Cardio and Peak Zone.

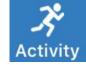

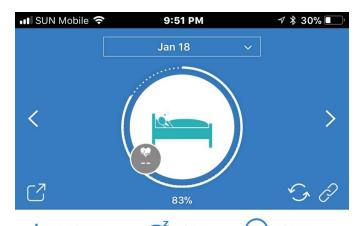

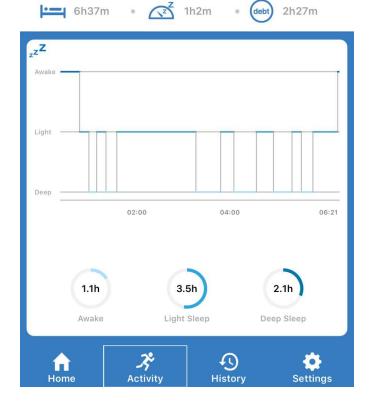

#### Sleep Record

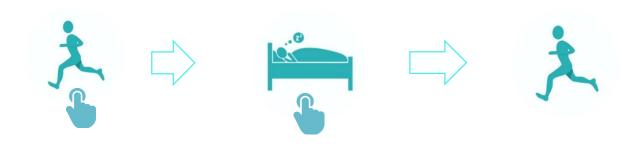

Click on the character to switch between steps and sleep record

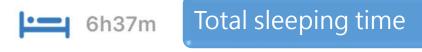

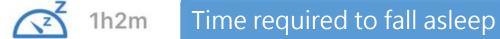

2h27m Sleeping time compared with daily target (Sleeping goal can be set at "General Info")

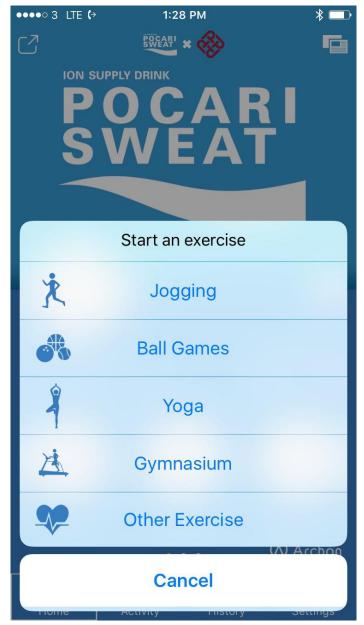

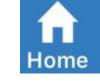

Sport mode icon

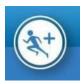

Click the sport mode icon to select different sport activities

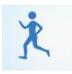

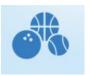

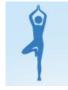

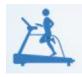

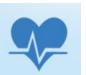

Tap the respective icon to start sport activities like Jogging, Ball games, Gynasium and Other sports.

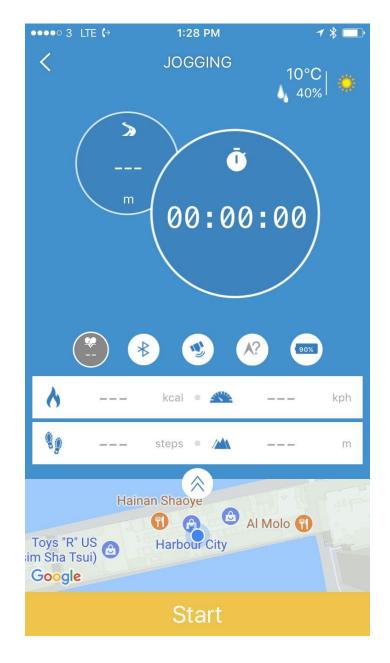

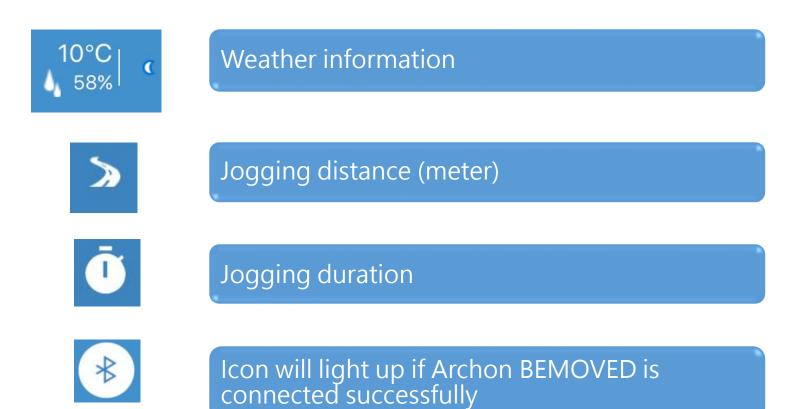

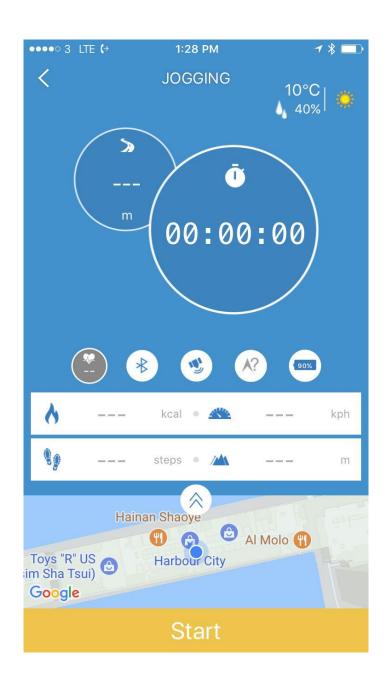

Jogging

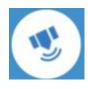

GPS icon will light up if your phone GPS is enabled

\*\*ATTENTION\*\*

IF GPS IS ENABLED, MOBILE DATA WILL BE USED AND MAY INCUR CHARGES

WITH GPS ENABLED, PHONE BATTERY WILL DRAIN FASTER THAN USUAL

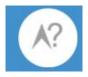

Compass will show direction if GPS is enabled

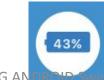

Battery level of your Archon BEMOVED

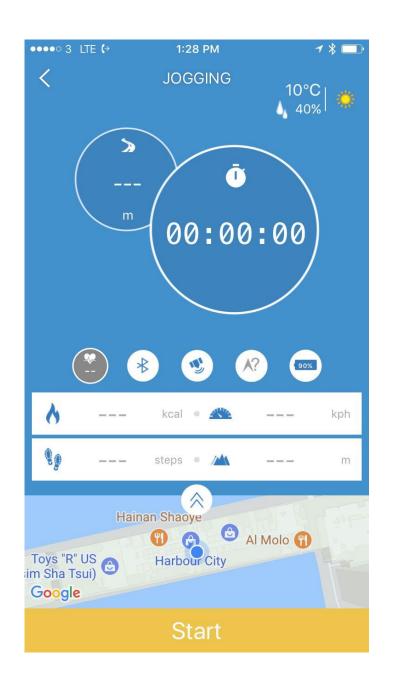

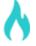

Calories burnt (kcal)

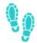

Number of steps

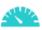

Average speed (kilometer/hour)

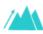

Elevation (meter)

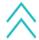

Click to enlarge map

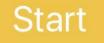

Click to record your jogging session

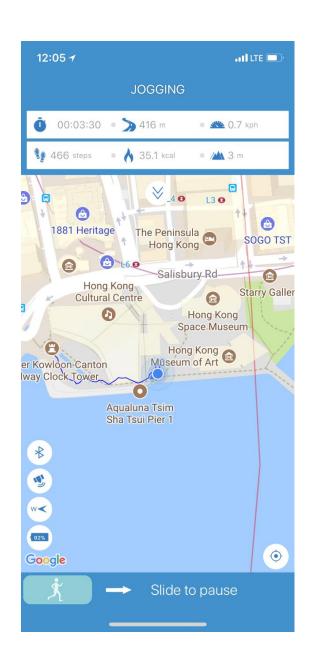

#### Jogging

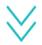

Click to minimize jogging map

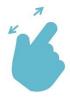

Zoom in jogging map

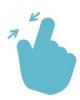

Zoom out jogging map

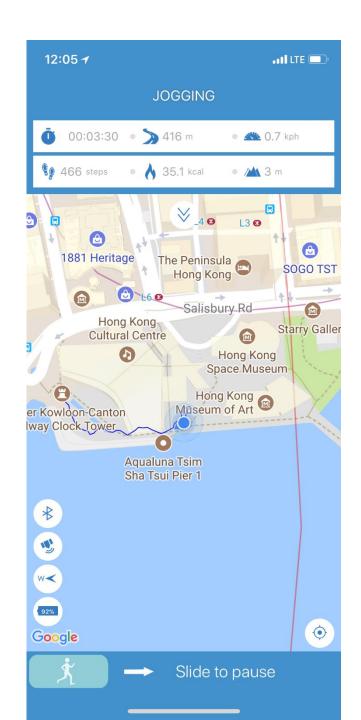

**Jogging** 

- Jogging duration
- Jogging distance (kilometer)
- Average speed (kilometer/hour)
- Number of steps
- Calories burnt (kcal)
- Elevation (meter)

→ Slide to Pause Slide to pause jogging session

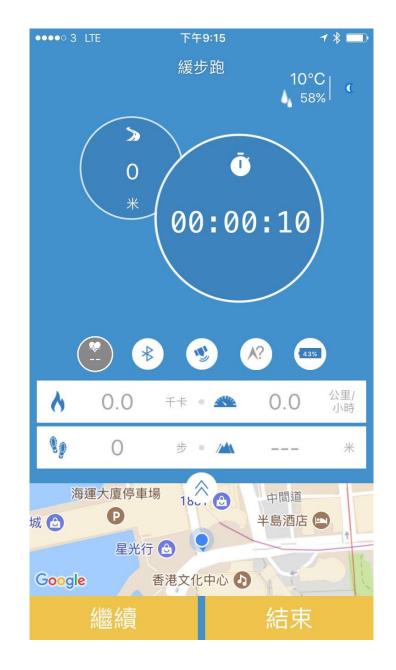

Jogging

Resume

Click to resume jogging session

Stop

Click to stop and record jogging session

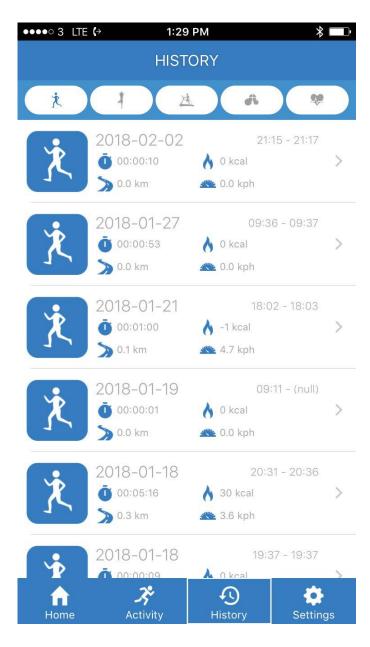

**Jogging** 

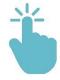

Click jogging session to view graphical display

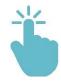

Press any record for 2 sec to remove it, click "Remove this session" to confirm

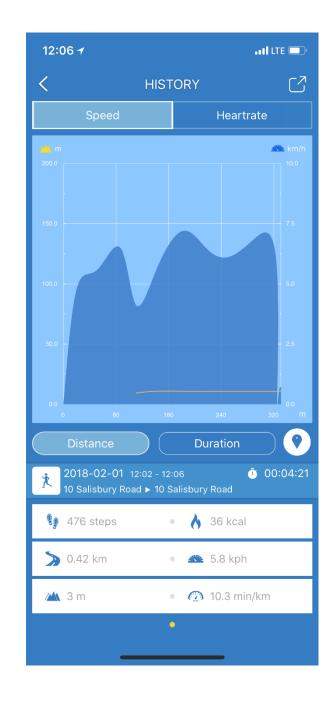

**Jogging** 

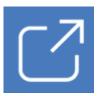

Click to share jogging history to social media

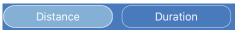

Switch between distance and duration graphical display

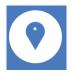

**0** 00:04:21

Click to see jogging map

Jogging duration

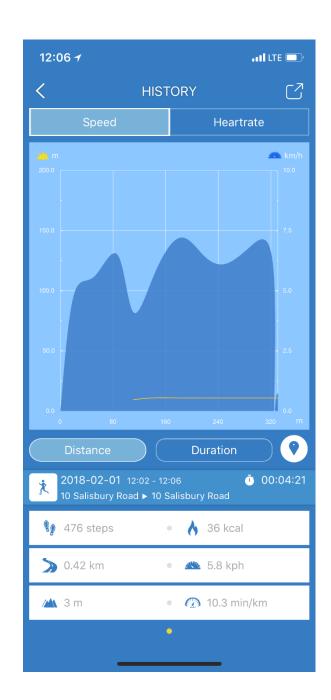

### Jogging

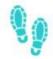

Steps taken

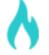

Calories burnt (kcal)

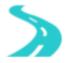

Distance travelled (kilometer)

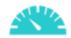

Average speed (kilometer/hour)

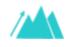

Elevation (meter)

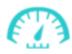

Average speed (minute/kilometer)

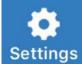

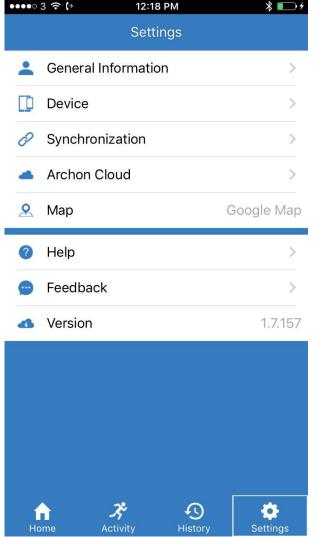

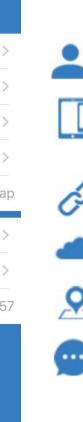

General information, target steps and sleeping goal settings

Device Pairing & device setting eg. Heart rate measuriing frequency, notifications and reminder setting

Device and server synchronization settings

Cloud username, photo and login/logout settings

Map autoselect or setup (Google map or Gaode map)

Provide feedback or contact aftersales service centre.

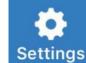

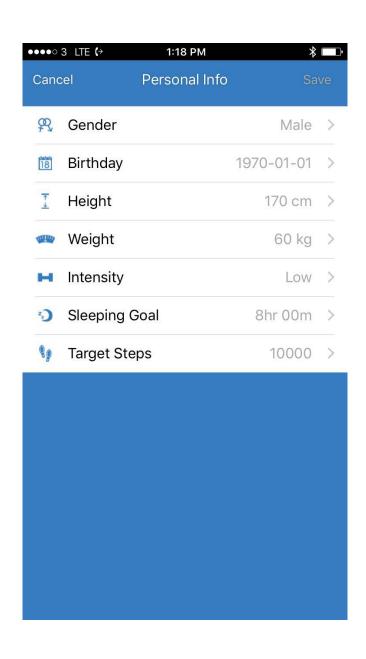

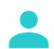

#### **General Information**

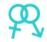

Input your gender

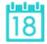

Input your birthday

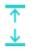

Input your height

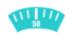

Input your weight

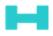

Input your strength type

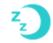

Input your sleeping goal

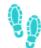

Input your daily target steps

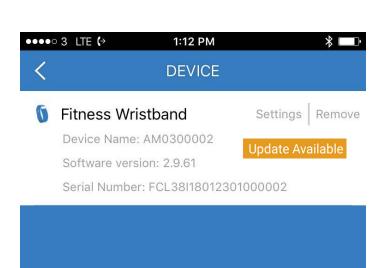

Settings

Notification, Reminder and Auto Sleep settings

Update Available

If firmware update is available, click to upgrade your Archon BEMOVED

Remove

Remove the paired Archon BEMOVED from your phone

\*\* After removed your Archon BEMOVED in the Archon App, please go to your iPhone system Bluetooth setting, click on the "i i and choose "Forget This Device" \*\*

MY DEVICES

AT01#09155

Connected (i

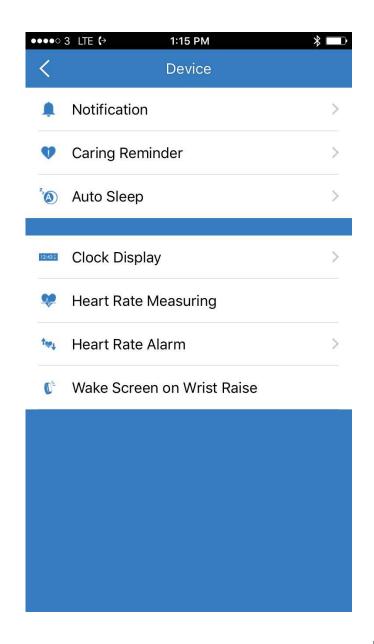

### Fitness Wristband Setting

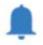

Incoming call, Missed Call, SMS, Email, Facebook, Twitter, WhatsApp, WeChat, Line, Calendar, Link lost Alert notification settings

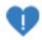

Exercise, Sleep, Reminder and Meal Settings

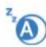

Auto Sleep time setting

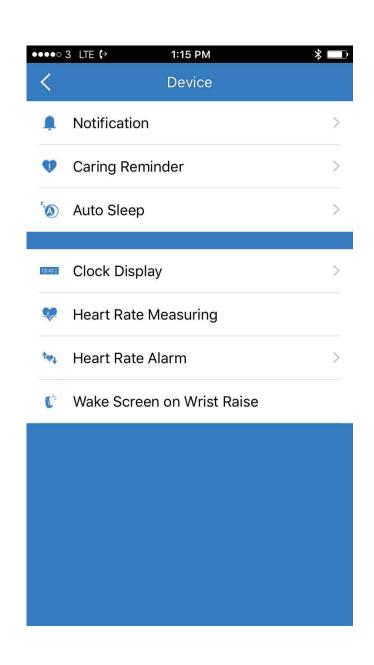

#### Fitness Wristband Setting

Clock Display

Clock Display: Change different clock display styles

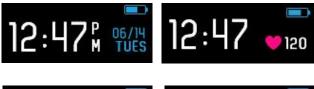

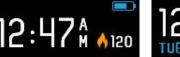

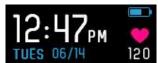

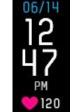

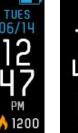

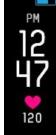

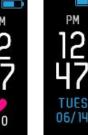

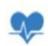

Heart Rate Tracking: Auto heart rate tracking frequency setting

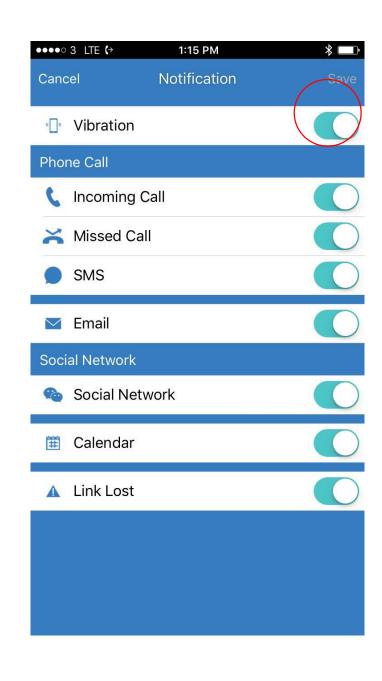

#### **Notifications**

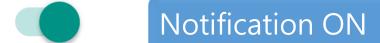

Notification OFF

Save

Click to save notification settings

\*Facebook notification setting can be defined within Facebook programme (Setting->Apps->Notification)

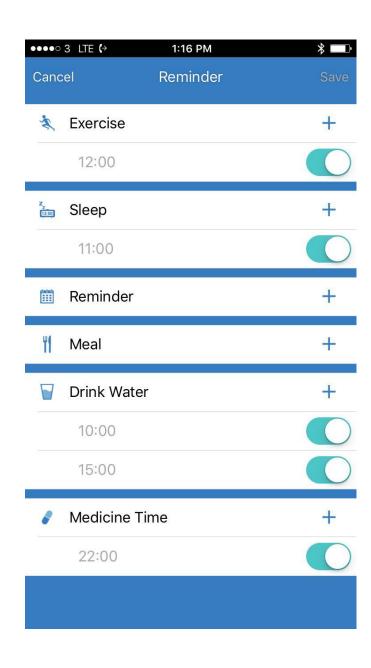

#### Reminder

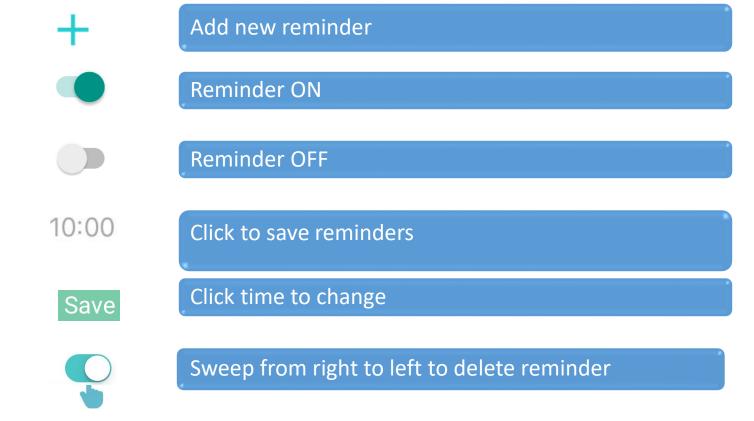

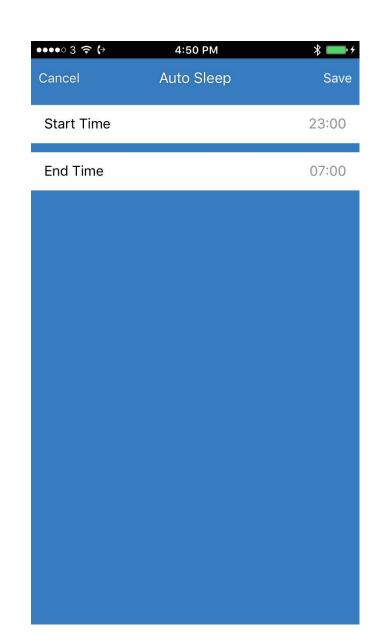

### Auto Sleep

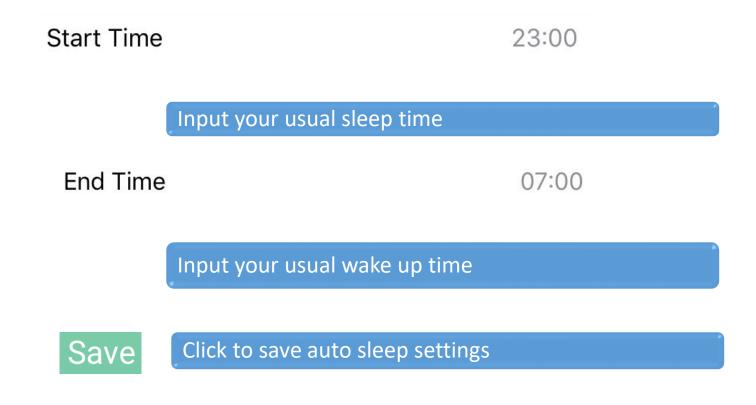

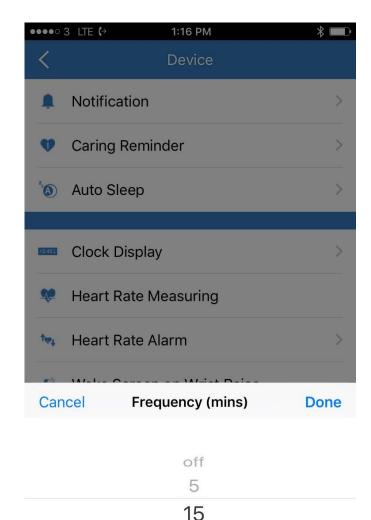

30 45

# Archon BEMOVED User Guide (ANDROID)

Real Time Heart Rate Tracking Setting

Select the auto heart rate tracking frequency or turn it OFF

Once frequency is selected and synchronized, your Archon BEMOVED will track and record your heart rate automatically

Real Time Heart Rate Tracking

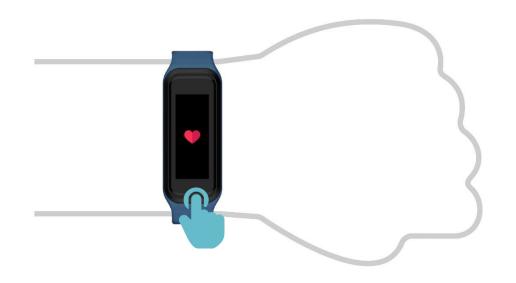

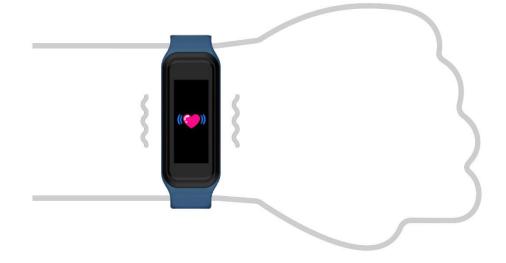

1. To turn ON the real time heart rate tracking, sweep to the heart rate tracking page, press and hold for 2 seconds

2. Your BEMOVED will vibrate gently and start to track your heart rate

### Archon BEMOVED User Guide (ANDROID) Real Time Heart Rate Tracking

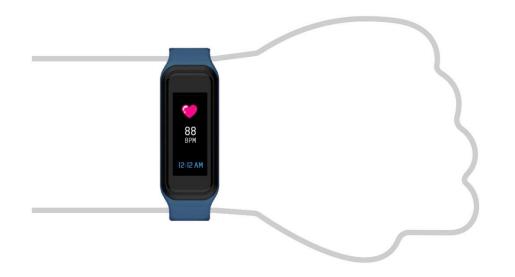

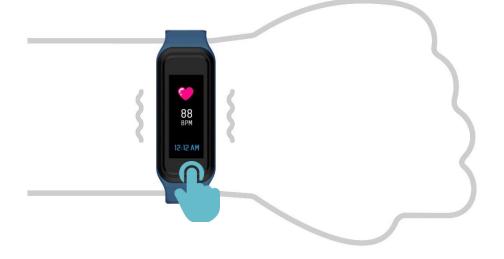

3. Wait for the reading to display and your heart rate will be updated every second until you turn it off

4. To turn OFF the real time heart rate tracking, press and hold for 2 seconds and your Archon BEMOVED will vibrate gently

<sup>\*</sup> Real time heart rate tracking will be turned OFF automatically after 4 hours

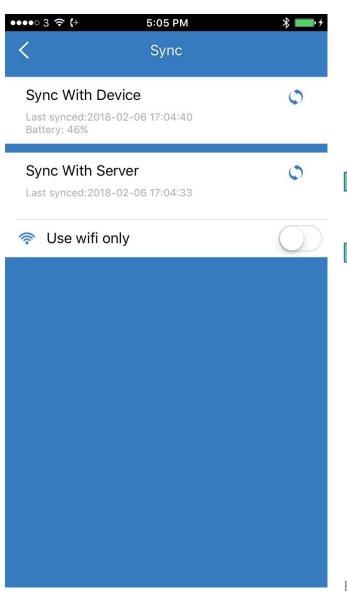

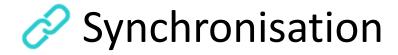

Click to sync data with device

Click to sync data with server

Turn "ON" if you want to sync with the server by wifi only.

\*\* IF IT'S TURNED "OFF", WILL SYNC THE DATA WITH SERVER BY YOUR MOBILE DATA PLAN AND MAY INCUR CHARGES \*\*

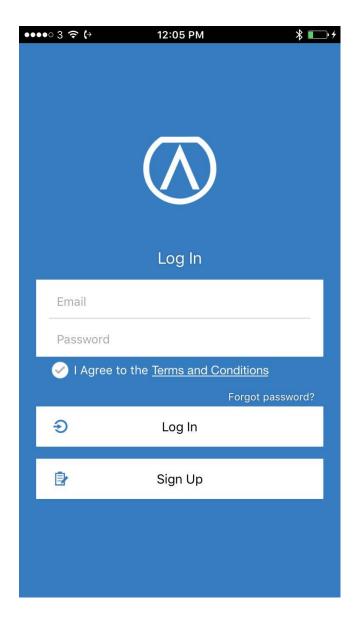

#### **Archon Cloud**

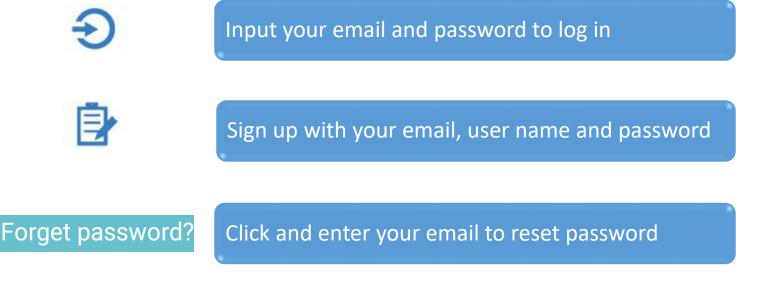

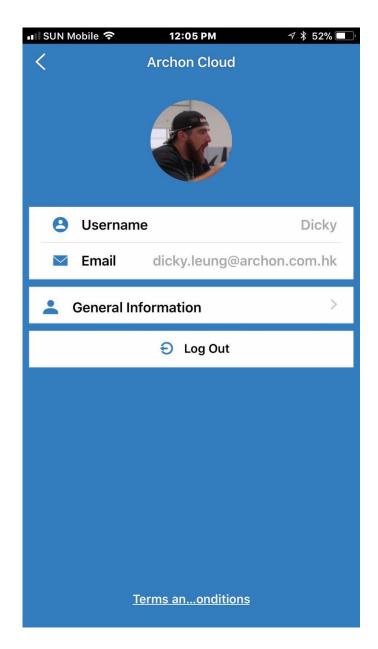

#### **Archon Cloud**

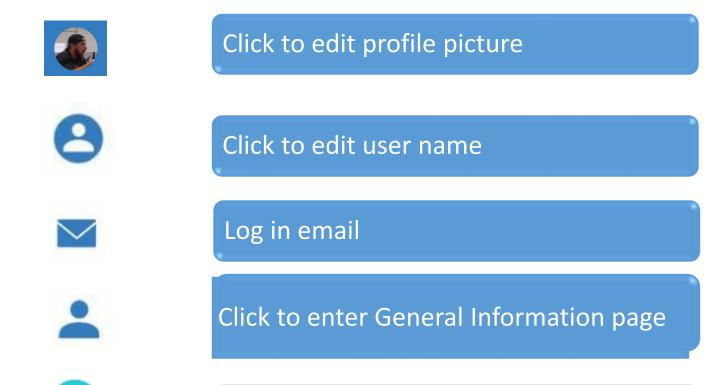

Log out